# Inhaltsverzeichnis

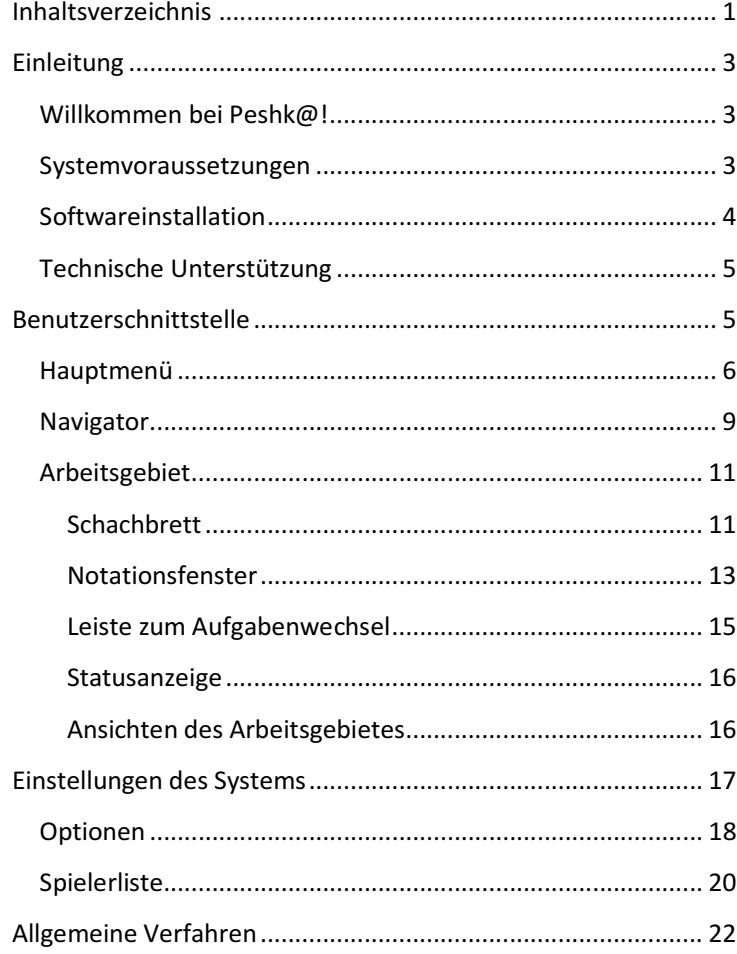

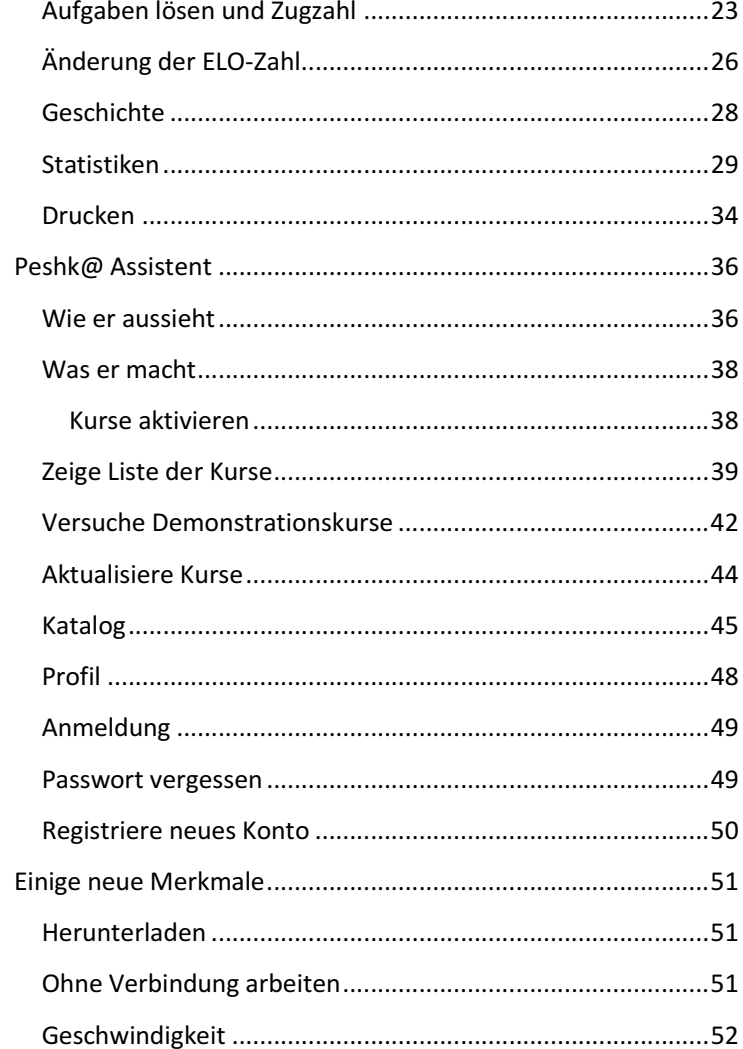

### Einleitung

#### Willkommen bei Peshk@!

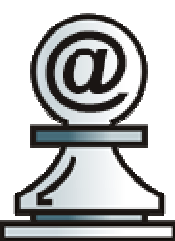

Peshk@ ist ein Schachprogramm, das für eine Reihe von Lehrgängen entwickelt wurde, welches sowohl von Anfängern als auch von fortgeschrittenen Spielern genutzt werden kann, um detailliert anspruchvollste Themen zu bearbeiten.

Einfach im Gebrauch und eine verständliche Programmschnittstelle erlauben es jedem Nutzer mit dem Programm zu arbeiten und es ohne jede Schwierigkeiten einzurichten.

Es gibt drei allgemeine Verfahren in Peshk@:

Lernen, wenn der Nutzer Aufgaben ausgewählter Themengebiete löst.

Prüfen, in welchem ihr Wissen abgefragt wird und sie bewertet werden.

Computerspiel, wo sie gegen den Computer spielen können.

#### Systemvoraussetzungen

Peshk@ - Software wurde für Microsoft Windows 2000, XP, Vista and Windows 7 Betriebssysteme entwickelt. Wenn sie irgend eine Frage nach Konfigurationsdetails haben, fühlen sie sich so frei und nehmen bitte Kontakt mit dem technischen Dienst auf.

### Softwareinstallation

Die Installation startet automatisch nachdem sie die DVD in das Laufwerk geschoben haben. Oder aber sie öffnen den Ordner mit PeshkaSetup.exe und starten das Programm manuell.

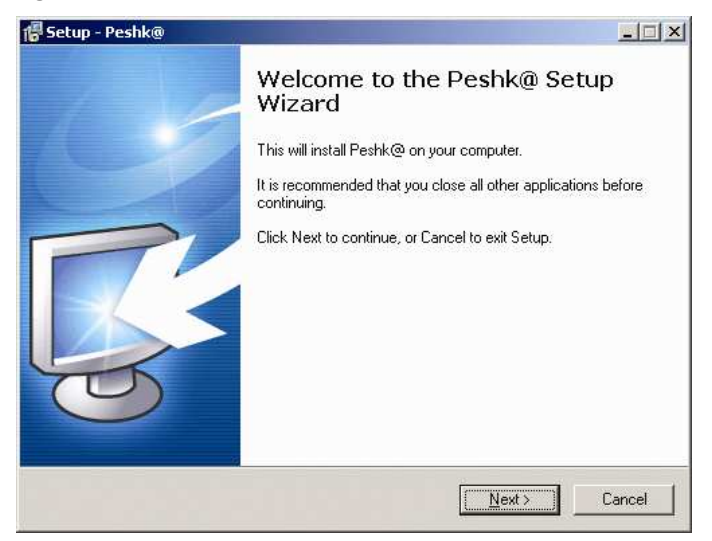

Die Installationsroutine wird ihnen helfen Peshk@ erfolgreich auf ihrem Computer zu installieren.

#### Technische Unterstützung

Wenn sie irgendeine Frage oder technische Probleme mit Peshk@ haben, schreiben sie uns bitte eine Email an info@chessok.com.

#### Benutzerschnittstelle

Die Benutzerschnittstelle von Peshk@ besteht aus drei großen Teilen:

Hauptmenü, das ihnen erlaubt jede Funktion oder Programmeinstellungen zu erreichen.

Navigator, welches ihnen einen schnellen Wechsel zwischen den Lektionen erlaubt.

Arbeitsgebiet, das Gebiet, wo sie augenblicklich mit dem Programm arbeiten.

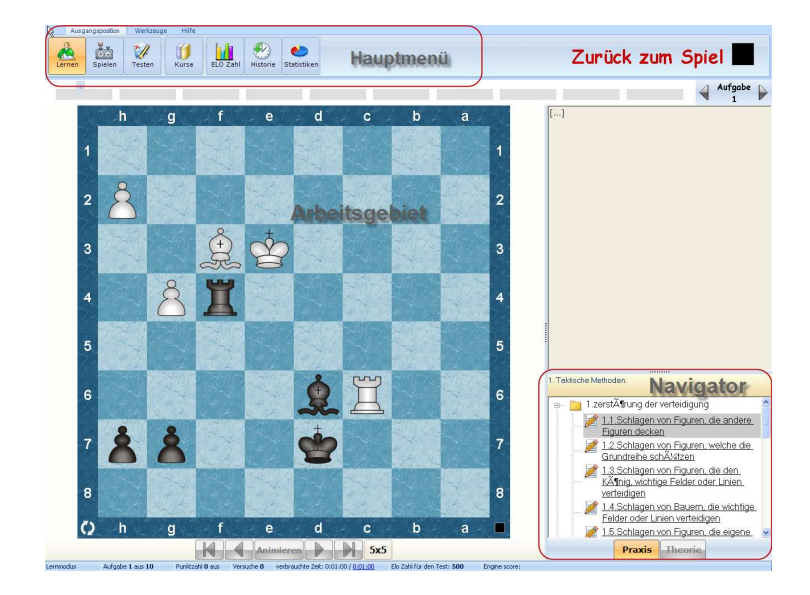

### Hauptmenü

Das Peshk@ Hauptmenü ist in der oberen linken Seite des Fensters platziert. Das Menü erlaubt ihnen zwischen den Kursen oder Verfahren zu wechseln, Lernende auszuwählen, das Programm einzustellen, Drucken usw.

Es besteht aus drei Elementen:

Tab, schließt den vollständigen Satz von Verfahren ein, die unerlässlich sind, um mit dem Programm zu arbeiten.

Gruppe, besteht aus aufeinander bezogenen Operatoren auf einer Registerkarte.

Controlle, funktionale Schalter auf Bedienungsfeld.

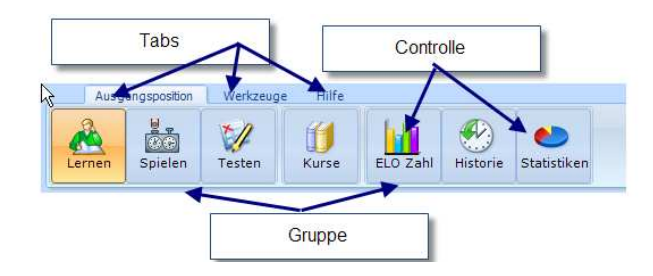

Das Peshk@ Hauptmenü besteht aus folgenden Registerkarten: Ausgangsposition, Werkzeuge und Hilfe.

Die Operatoren auf der Registerkarte Home sind in drei Gruppen unterteilt. Die erste Gruppe erlaubt ihnen eine allgemeine Verfahrensweise unter drei verfügbaren auszuwählen (Lernen, Spielen oder Testen), die zweite Gruppe erlaubt ihnen erforderliche Kurse auszuwählen und zu laden und die dritte Gruppe erlaubt ihnen auf statistische Ergebnisse und ihre Geschichte zuzugreifen.

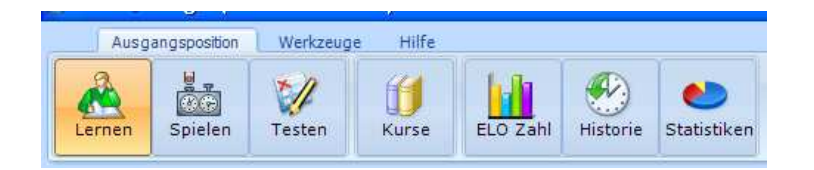

Die Registerkarte Werkzeuge wird verwendet um die Ansicht des Programm-Fensters (Erste Gruppe) zu ändern, bzw. die Nutzerliste oder Einstellungen des Programms (Zweite Gruppe) und Drucken (Dritte Gruppe) zu ändern.

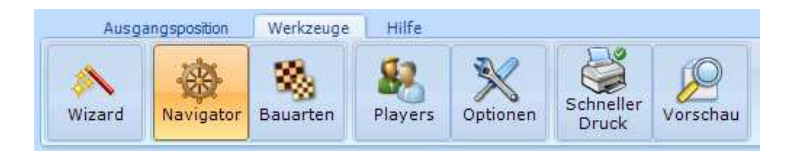

Die Registerkarte Help stellt ihnen weitere Informationen zur Verfügung.

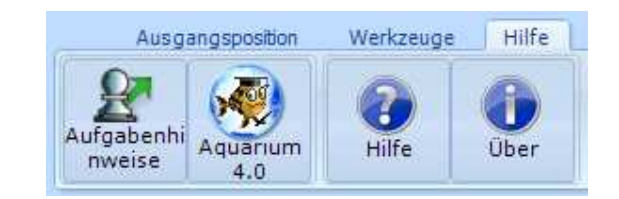

- • Der Schalter Aufgabehinweise wird benutzt, um Hinweise während des Lösens von Aufgaben zu bekommen.
- • Der Schalter Aquarium exportiert die aktuelle Stellung zum Aquarium-Sandkasten.
- • Der Schalter Hilfe wird benutzt um zusätzliche Informationen anzuzeigen.

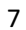

• Der Schalter Über wird verwendet um die aktuelle Version des Programms auf den neuesten Stand zu bringen.

#### **Navigator**

Der Navigator funktioniert wie ein "Kontrollfeld", das ihnen erlaubt schnell zwischen den Lektionen des gewählten Kurses und zwischen den Verfahren (Theorie und Praxis) zu wechseln. Um das Navigator-Fenster zu öffnen oder zu schließen, drücken sie den Schalter Navigator, untergebracht auf der Registerkarte Tools.

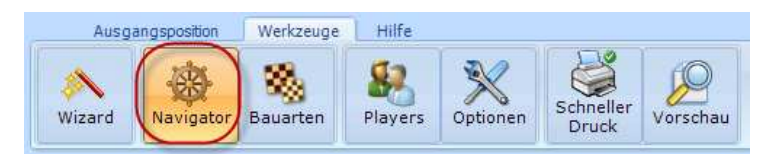

Der Titel des laufenden Kurses wird in der oberen Seite des Fensters angezeigt, die Liste der verfügbaren Lektionen darunter. Um eine gewünschte Lektion auszuwählen, die sich in der Liste befindet, rollen sie die Liste auf und nieder falls nötig , und klicken sie mit der Maustaste auf ihren Titel. Das Programm wird automatisch zur ersten Aufgabe der gewählten Lektion wechseln.

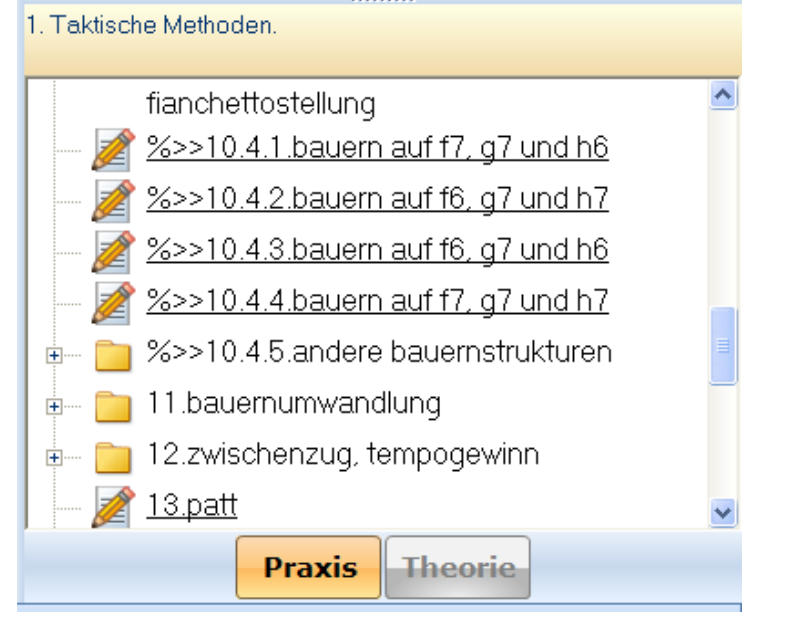

Am Fuß des Navigator-Fensters sind zwei Schalter untergebracht. Die Schalter Theorie und Praxis erlauben es ihnen Theorie- oder Praxis-Verfahren in Gang zu setzen, wenn diese Verfahren im gewählten Kurs verfügbar sind. Zum Beispiel sind Theorie- und Praxis-Verfahren in den Schachregeln- und Schachstrategie- Kursen verfügbar. Dagegen ist in dem Kurs Encyclopedia der Eröffnungsfehler nur das Praxis-Verfahren erlaubt. Achten sie darauf, dasder Schalter Theorie blockiert ist und grau angezeigt wird

### Arbeitsgebiet

Die Arbeitszone ist das Gebiet, wo sie augenblicklich mit dem Programm arbeiten: Sie empfangen und lösen verschiedene Aufgaben an der Tafel, schalten zwischen verfügbaren Aufgaben um und schauen andere zusätzliche Informationen an. Die Arbeitszone besteht aus vier Hauptelementen:

- •Schachbrett
- •Notationsfenster
- $\bullet$ Feld zum Aufgabenwechsel
- $\bullet$ Statusanzeige

#### **Schachbrett**

Das Peshk@-Schachbrett bietet eine übliche Ansicht. Die Koordinaten (Buchstaben und Zahlen) um das Brett herum können geändert werden; auch können sie das Design des Brettes und der Figuren bestimmen.

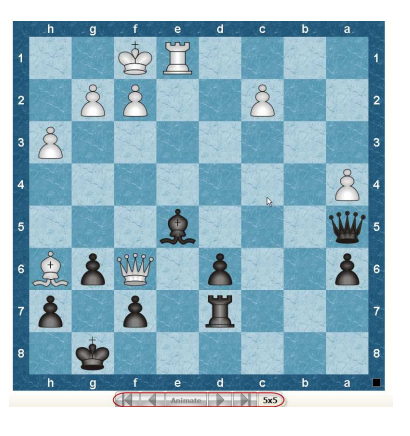

Um herauszufinden welche Partei gerade am Zug ist, blicken sie auf den quadratischen Anzeiger im rechten Teil des Brettes. Der Anzeiger wechselt seine Farbe (Schwarz oder Weiß) und seinen Ort (oben oder unten) abhängig von der Seite, die am Zug ist. Auch wird die Farbe des Spielers, der am Zug ist, jetzt rechts vom Hauptmenü angezeigt.

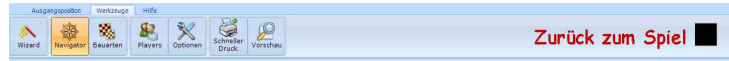

Navigations-Schalter am Fuß des Brettes erlauben ihnen sich rückwärts und vorwärts durch das Spiel zu bewegen. Der äußerst linke Schalter wechselt zum Spielanfang. Die folgenden zwei Schalter erlauben ihnen einen Zug vorwärts oder rückwärts zu machen. Der äußerst rechte Schalter springt zum Spielende. Die Zugfolge kann durch klicken auf den Schalter Animieren abgespielt werden.

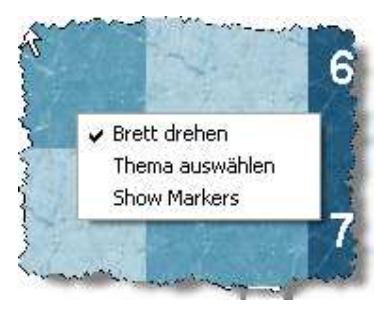

×

パ

Copy

Das Menü, das bei einem rechten Mausklick auf das Brett erscheint, besteht aus folgenden Funktionen: Umdrehen des Brettes, Auswahl der Darstellung und Anzeigen der Markierungen. Wenn sie die

zweite Möglichkeit wählen, erscheint ein Dialog-Fenster, in dem sie ein neues Brett- oder Figurendesign auswählen können. Die letzte liefert die Markierungen auf den Brettern wie in Aquarium

Sie können ein angebotenes Design in der Liste auswählen oder ein neues schaffen, wenn sie zum Beispiel selbst eines entwickelt haben. Klicken sie einfach auf den Schalter Add und öffnen sie den Ordner, wo das neue Design liegt. Um ein bestehendes Design zu löschen, wählen sie es in der Liste und klicken auf den Schalter Remove.

#### Notationsfenster

Das Notationsfenster zeigt die Züge und die Kommentare, die während des Spiels gemacht wurden, an. Wenn die Theorieansicht (theory mode) im laufenden Kurs eingeschaltet ist, werden sie einige theoretische Informationen, die nötig sind um verschiedene Probleme zu lösen und Bewertungen der gemachten Züge, finden. Sie können auch zusätzlich Informationen über die Spieler und den Ort, wo das Spiel stattfand, bekommen.

7.g4! 효gb 8.씬e5 eb 9.h4!? White abstains from the natural  $Q$ 2 move and starts hunting the black bishop immediately. 'After the white h-pawn's advance. Black will use the e4-square as a staging post this way or that, and then 4g2 may become an unnecessary pretext for the black bishop to appear on the main diagonal' - A. Karpov. [9. g2 ge4 (9...c6 10.h4 2bd7 11. 2c4 彎a6 12. gf1 b5 13.h5 .<br>奥xc2 14.彎xc2 bxc4 15.g5 2d5 16.彎e4 骂b8 17.骂h3 ± 1-0. Karpov - Larsen, Mar del Plata 1982) 10. gxe4 2xe4 11. 彎f3 2d6 12.彎d3 2a6 13.彎e2 鼻e7 14.鼻f4 0-0 15.0-0-0 c6 16.杳b1 2b4 17. ad2 彎a6 ∞ 1/2-1/2, Dolmatov - Varga, Cacak 1991] An original way of bringing the white king's rook into play via the third rank. White protects his c3-knight, while taking the rook away from the a1h8 diagonal provisionally. [10. gd2!? 彎b6 11.h5 ge4 12. 2xe4 2xe4 13.c3 2xd2 14. 彎xd2 <u>As7 15 0-0-0 AN712 16 Av47 Qv47 17 45 s5 + Hebden - </u>

Wenn sie auf irgend einen Zug in der Notation klicken, wird dies der aktuelle Zug werden und die Position nach diesem Zug wird auf dem Brett erscheinen. Der Nutzer kann die Züge, die in der Notation aufgeführt sind, beginnend ab dem aktuellen Zug, auf dem Brett wiedergeben. Wenn sie auf den > Schalter auf ihrer Tastatur klicken wird der folgenden Zug gemacht. Wenn sie < drücken, wird der vorhergehende Zug gemacht. Wenn der laufende Zug in einer Variante steht, wird die Variante abgespielt.

Um die Hauptvariante (ohne Nebenvarianten) wiederzugeben, drücken sie den Schalter Animate, der unter dem Brett platziert ist. Wenn sie die Wiedergabe stoppen wollen, drücken sie noch einmal den Schalter Animieren.

#### Leiste zum Aufgabenwechsel

Die Leiste zum Aufgabenwechsel steht unter dem Hauptmenü des Programms.

 $\blacksquare$  and  $\blacksquare$  and  $\blacksquare$  and  $\blacksquare$  and  $\blacksquare$  and  $\blacksquare$  and  $\blacksquare$  and  $\blacksquare$  and  $\blacksquare$  and  $\blacksquare$ 

Der größte Teil der Leiste besteht aus Rechtecken. Ihre Anzahl gleicht der Anzahl der Aufgaben in der ausgewählten Lektion. Wenn sie zur nächsten Aufgabe wechseln, bewegt sich die Anzeige zum nächsten Rechteck und die Nummer der laufenden Aufgabe erscheint auf der rechten Seite. Wenn das Problem richtig gelöst wurde, wird es in dunkelgrauer Farbe auf der Leiste angezeigt. Andernfalls ist es mit orange markiert. Ungelöste Aufgaben werden grau angezeigt.

Es gibt zwei Wege um zwischen den Lektionen zu wechseln:

- Bewegung des Zeigers. Kicken auf den Zeiger und bewegen sie ihn zur verlangten Aufgabe.
- Klicken sie auf den < oder > Schalter, um zur vorhergehenden oder nächsten Aufgabe zu wechseln.

#### Statusanzeige

Die Statusanzeige, wo sie Informationen über den Lösungsprozess finden, ist am unteren Fensterrand angezeigt. Sie enthält:

- aktuelles Verfahren
- Anzahl der Aufgaben in der Lektion insgesamt und die Nummer der laufenden Aufgabe
- $\bullet$ Punkte in der laufenden Aufgabe
- •die Anzahl der falschen Züge
- •verbrauchte Zeit
- zusätzliche Daten (gehe zu Zug, Ergebnis usw.)

### Ansichten des Arbeitsgebietes

Sie können die Ansicht des Peshk@-Arbeitsgebietes nach eigenen Vorlieben gestalten. Um ein Navigator-Fenster zu öffnen bzw. zu schließen, klicken sie auf den Schalter Navigator, der unter Tools zu finden ist.

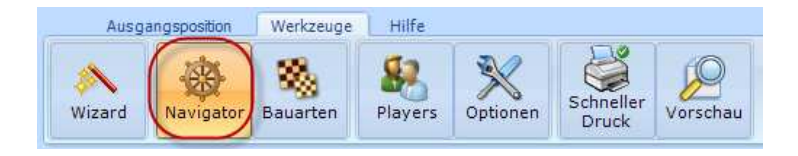

Um das Brett, das Notationsfenster und den Navigator umzustellen, drücken sie den Schalter Bauarten, der unter Tools im Hauptmenü zu finden ist. Das Brett, Notationsfenster und Navigator werden automatisch eingestellt.

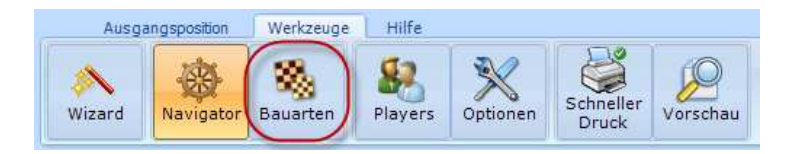

Die Größe des Notationsfensters kann zudem per Hand eingestellt werden. Abhängig von seiner Position auf dem Bildschirm klicken und ziehen sie am Rand des Notationsfensters und ändern mit dem benachbarten Fenster deren Größe.

### Einstellungen des Systems

In diesem Teil finden sie Anleitungen zu generellen Einstellungen von Peshk@, die nötig sind, um mit dem Programm zu arbeiten.

- •Optionen
- •Nutzerliste
- •Suchmaschine für Kurse

# Optionen

Zum Ändern der Einstellungen des Peshk@ drücken sie den Schalter Optionen, der unter Tools des Hauptmenüs untergebracht ist.

### Registerkarte Automatizierung

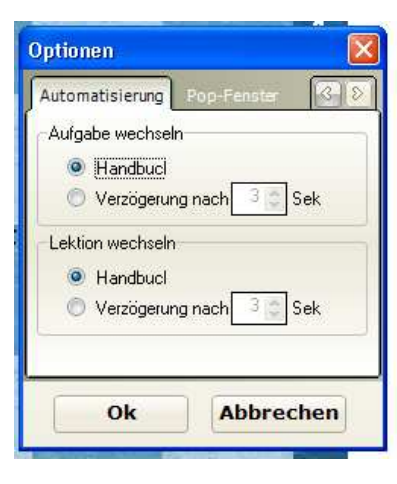

Es gibt zwei Wege zwischen den Aufgaben oder den Lektionen des gewählten Kurses zu wechseln: Per Hand (Manual) oder automatisch (Delayed after). Um die automatische Methode einzustellen, setzen sie die Verzögerungszeit in Sekunden (1 bis 10).

# Registerkarte Pop-Fenster

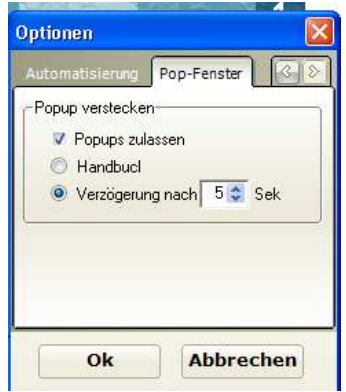

18Die Anzeige von Aufklappfenstern mit Informationen zu erlauben, wird mit Allow popups eingestellt, wobei eine von zwei Möglichkeiten gewählt werden muss: Manual (das Fenster wird durch Mausklick geschlossen) oder Delayed after (das Fenster wird nach einer vom Nutzer vorgegebenen Zeit geschlossen).

### Registerkarte Spielen

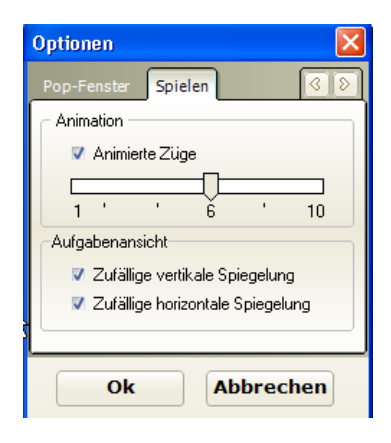

Wenn Moves animation erlaubt ist, dann ist die automatische Zugleistung eingeschaltet. Die Zahl der Züge, die das Programm anzeigen wird, wird durch Bewegen des Zeigers zu einem gewünschten Platz gesetzt. Diese Anzeige kann Werte von 1 bis 10 Zügen annehmen.

#### Registerkarte Vehalten

Nach Wählen der Einstellungen klicken sie auf den OK-

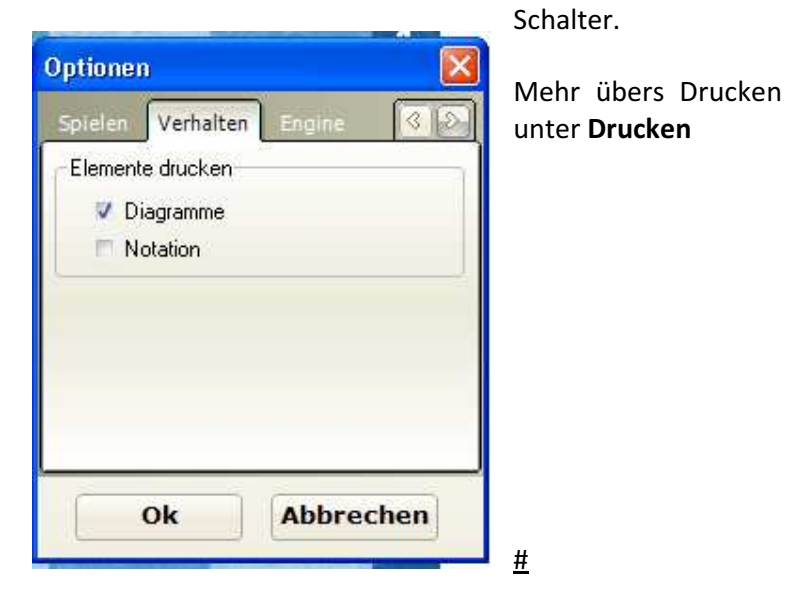

Registerkarte Engines

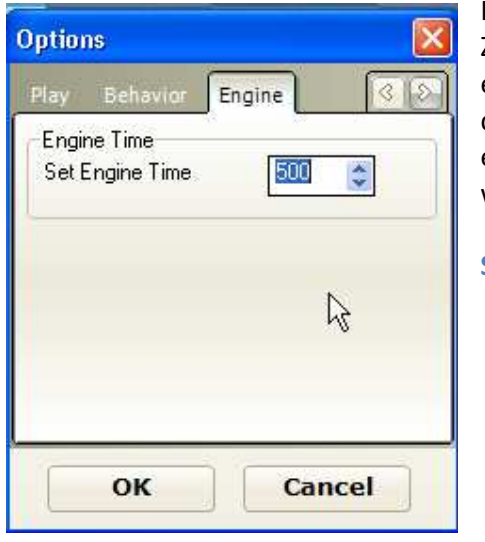

Hier können sie die Zeit angeben, die einer Maschine für das Durchrechnen eines Zuges gegeben wird.

Spielerliste

19

Peshk@ speichert statistische Datenbanken über jeden registrierten Nutzer. Um die Nutzerliste zu öffnen klicken sie auf den Schalter Users in der Abteilung Tools des Hauptmenüs.

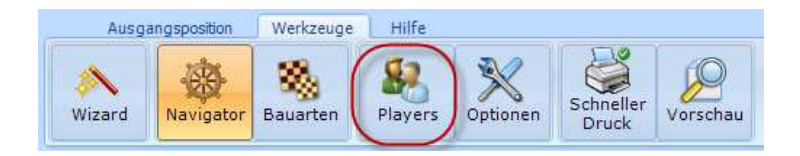

Das geöffnete Dialogfenster zeigt die vollständige Liste der registrierten Nutzer und ihre aktuelle ELO-Zahl an. Der Titeldes Fenster zeigt den Namen des aktuellen Nutzers. Auch ist der Name des aktuelen Nutzers in der allgemeinen Liste hervorgehoben.

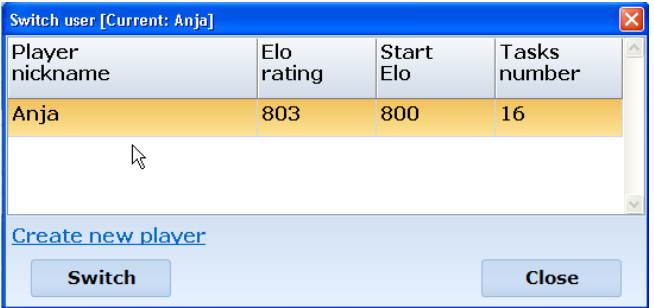

Um einen Nutzer hinzuzufügen, klicken sie auf die LinieCreate new player. Das folgende Dialogfenster wird erscheinen:

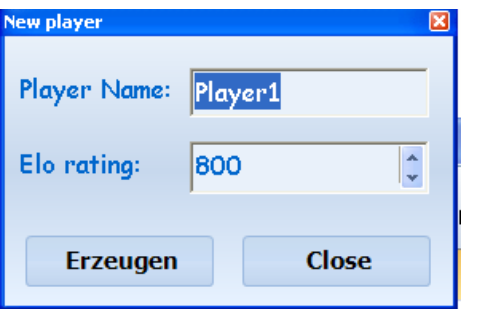

Tippen sie ihren Nutzernamen, ihre Anfangs-ELO und klicken sie auf den Schalter Erzeugen. Um den Nutzer zu wechseln, klicken sie auf den Schalter

#### Wechseln.

Um auf die Kurse auf dem Peshk@-Server zuzugreifen, müssen sie legitimiert sein. Dies wurde mittels des Assistenten zu Peshka@ gemacht, siehe Peshk@ Assistent.

### Allgemeine Verfahren

Das Programm bietet verschiedene Arbeitsverfahren, die sich abhängig von den ausgewählten Kursen unterscheiden können. In den Anfängerkursen sind sowohl Theorie- als auch Praxis-Verfahren verfügbar, dagegen in viel anspruchsvolleren Kursen nur das Praxisverfahren. Es ist in drei Verfahren unterteilt:

- •Lernen
- •Spiel gegen den Rechner

• Test

### Aufgaben lösen und Zugzahl

Als Antwort auf einen korrekten Zug durch den Nutzer, Peshk@:

- macht einen Antwortzug und bietet dem Nutzer an den nächsten Zug zu machen.
- akzeptiert den Zug, aber bietet auch andere Varianten zur Überlegung an. Wenn eine Nebenvariante vorbei ist, kehrt das Programm zur Hauptvariante zurück.

Wenn sie einen unkorrekten Zug machen, kehrt das Programm mit der Figur zur vorigen Position zurück, bestraft und gibt einen Hinweis.

• Der erste Hinweis schließt Kennzeichnungen ein, die, nachdem ein korrekter Zug gemacht wurde, verschwinden. Das Programm kennzeichnet die wichtigsten Felder (Quadrate mit Farbe markiert) und mögliche Züge (Pfeile).

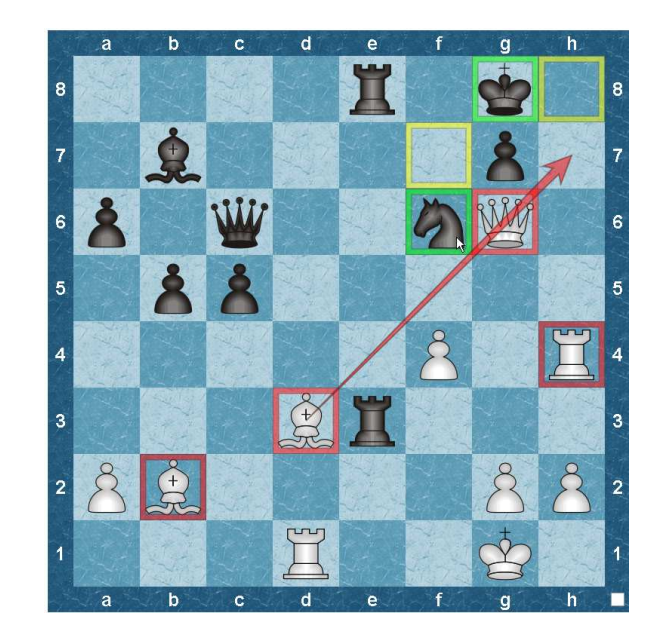

- • Der zweite mögliche Hinweise ist, dass die Figur, die ziehen musste, aufblinkt.
- Wenn der zweite Hinweis nicht genügend hilfreich war und der Nutzer wieder ein Fehler macht, wird das Programm selbst den korrekten Zug ziehen.

Die Anzahl der Punkte für jede Aufgabe hängt von ihrer Schwierigkeit ab. Für falsche Züge wird der Nutzer bestraft: 20-50 Prozent von der maximalen Punktezahl. Die Strafe hängt auch von der Schwierigkeit der Aufgabe ab und der Platzierung des Fehlers in der Lösung.

24

Wenn während des Lösens der Aufgabe der Nutzer keine korrekten Züge machte, werden 0 Punkte vergeben. Auf der Leiste zum Aufgabenwechsel wird diese Aufgabe mit Orange markiert.

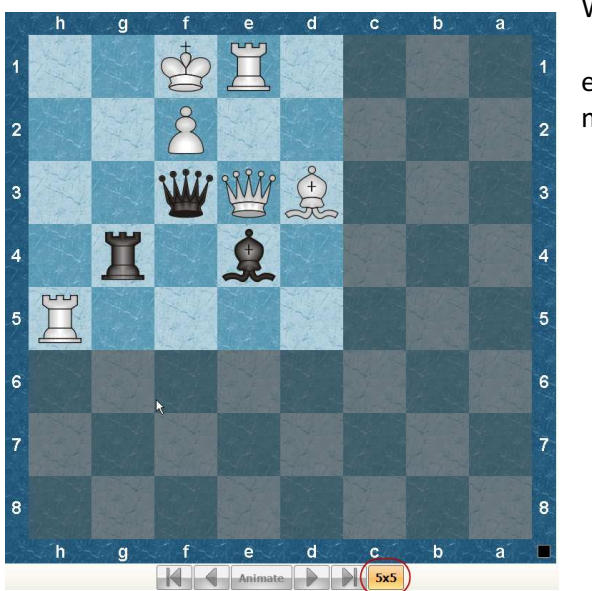

Wenn der Nutzer einen Zug macht, der den

Schachregeln widerspricht, gesteht Peshk@ eine Unachtsamkeit zu und bewertet es nicht als Fehler, so dass der Nutzer nicht bestraft wird. Die Figur wird auf ihre vorige Position zurückgestellt und das Programm wartet auf einen anderen Zug.

Bei einigen Kursen (z.B. CT-ART) sind "5x5" Hinweise verfügbar. Sie bekommen es, indem sie auf den Schalter "5x5" unter dem Brett klicken.

Das lässt sie eine einfache gleichartige Übung auf dem "5x5"-Brett lösen und damit bekommen sie einen Hinweis darauf, wie das eigentliche Problem zu lösen ist.

# Änderung der ELO-Zahl

Peshk@ berechnet die Zahl des Nutzers nachdem ein Test beendet wurde. Die Höhe der Änderung der ELO-Zahl wird in der oberen Seite des Fensters für Einstellungen angezeigt. Abhängig von der Ergebnissen kann sich die aktuelle Zahl wie folgt ändern:

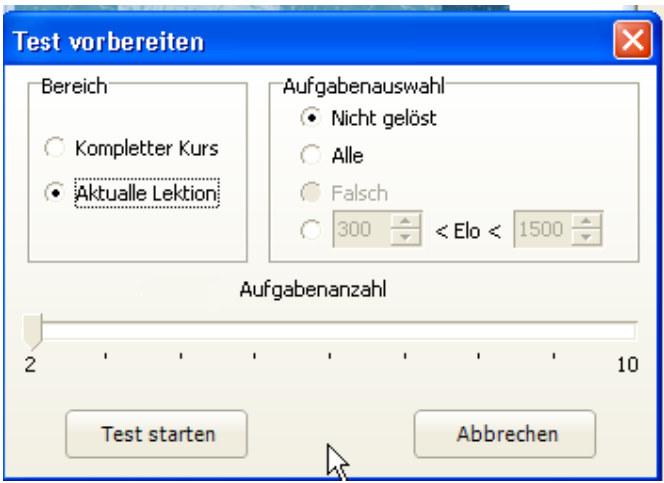

26

- wenn keine der Aufgaben korrekt gelöst wurde, fällt die Zahl bis zur linken Begrenzung des Wertebereichs.
- $\bullet$  wenn alle Aufgaben korrekt gelöst wurden, steigt die Zahl bis zur rechten Begrenzung des Wertebereichs.
- • wenn nur einige Aufgaben korrekt gelöst wurden, steigt die Zahl abhängig vom Testergebnis.

Der Wertebereich hängt von der ausgewählten Zahl von Aufgaben im Test ab. Je mehr Aufgaben sie ausgewählt haben, desto eine höhere Zahl werden sie erreichen, wenn sie den Test korrekt gelöst haben.

Um statistische Informationen über die ELO-Zahl zu bekommen, klicken sie auf den Schalter Elo Zahl, der sich unter Home befindet.

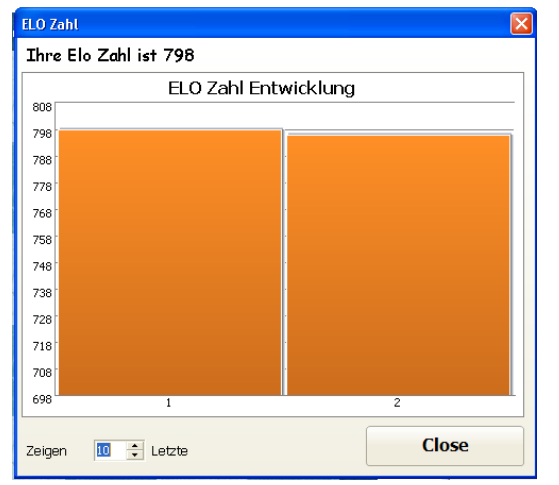

Das folgende Fenster wird geöffnet:

Die Entwicklung der ELO-Zahl wird in einem Diagramm angezeigt.

Die aktuelle Zahl wird in der oberen Seite des Fensters über dem Diagramm angegeben. In der unteren Seite des Fenster können sie die gewünschte Anzahl der Tests, die im Diagramm gebraucht werden, einstellen.

Die Statistiken werden angezeigt nachdem der Test beendet ist. Klicken sie einfach auf die Verknüpfung Elo rating, um es zu betrachten.

### Geschichte

Für jeden Nutzer speichert Peshk@ Informationen über die gelösten Aufgaben. Um diese Aufgaben anzuschauen, klicken sie auf den Schalter Histoie-im Hauptmenü des Programms.

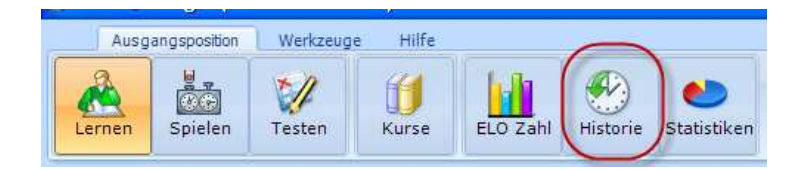

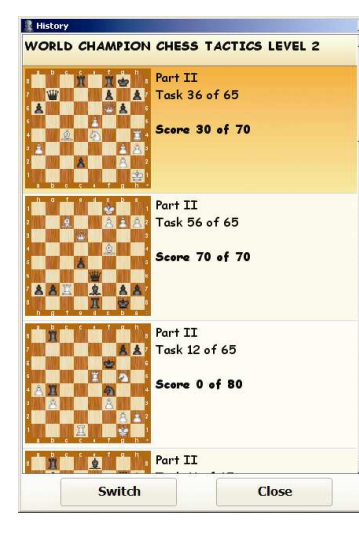

Das folgende Fenster wird geöffnet:

28Der Titel des aktuellen Kurses wird ganz oben im Fenster

angezeigt. Darunter finden sie eine Liste der Aufgaben, die der Nutzer gelöst hat.

Die erste Aufgabe steht am Ende der Liste und die letzte Aufgabe ganz oben in der Liste.

Für jede Aufgabe zeigt das Programm den Titel der Lektion, ihre Nummer, gesamte Menge an Aufgaben, die Anzahl von Fehlern, die maximale Punktzahl für eine korrekte Lösung, Diagramm nebst erhaltener Punkte.

Wenn eine Aufgabe mehrmals gelöst wurde, wird das Fenster History nur das Ergebnis des letzten Versuches anzeigen.

Um zu einer der gelösten Aufgaben zu wechseln, klicken sie auf die gefragte Aufgabe und drücken sie dann den Schalter Umschalten.

Um gelöste Aufgaben in irgend einem anderen Kurs durchzusehen, klicken sie auf den Courses-Schalter, wählen die verlangte Aufgabe und drücken mit der Maus ein weiteres mal auf den Schalter History.

#### **Statistiken**

Für jeden Nutzer speichert Peshk@ statistische Informationen über die gelösten Aufgaben. Um die Statistiken anzuscha uen, klicken sie auf den Schalter Statistics, der im Hauptmenü des Programms steht.

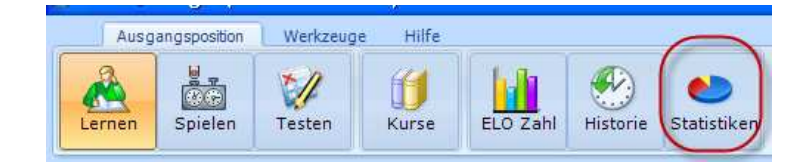

Die linke Seite des Fenster enthält die Liste aller Lektionen des Kurses. Um statistische Daten anzuzeigen, klicken sie auf den Titel der gewünschten Lektion.

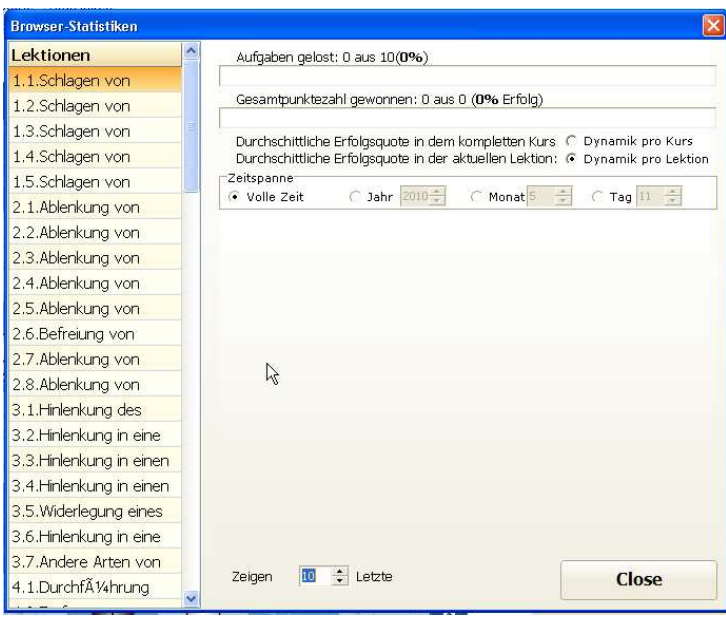

Folgende Informationen werden für jede Lektion gegeben:

• die Anzahl der gelösten Aufgaben – 2

- $\bullet$  die vollständige Zahl der Aufgaben einer Lektion – 2279
- • Prozentsatz des Erfolges (Total score gained), der berechnet ist, indem die totale Punktzahl durch die maximal erreichbare Punktzahl geteilt wird - 79%

Zum Beispiel erhalten sie 40 Punkte von 40 möglichen aus ihrer ersten Aufgabe und 15 von 30 aus ihrer zweiten. Insgesamt, ist ihre Erfolgsquote  $(40+15)$  /  $(40+30) = 0.79 =$ 79%.

• durchschnittliche Erfolgsquote zur aktuellen Lektion , Durchschnittliche Erfolgsquote der aktuellen Lektion gleicht dem arithmetische Mittel aller Erfolgsquoten der Lektionen.

Für die erste Aufgabe ist die Erfolgsquote 40/40= 100% . Für die zweite Aufgabe ist die Erfolgsquote 15/30= 50%. Die durchschnittliche Erfolgsquote der aktuellen Lektion ist  $(100+50) / 2 = 75%$ 

Das Diagramm in der unteren Seite des Statistik-Fensters zeigt die Dynamik der Quoten nach jeder gelösten Aufgabe an. Stellen sie ,Per-lesson dynamics' ein und geben die Zahl der Aufgaben an, die im Diagramm verwendet werden sollen.

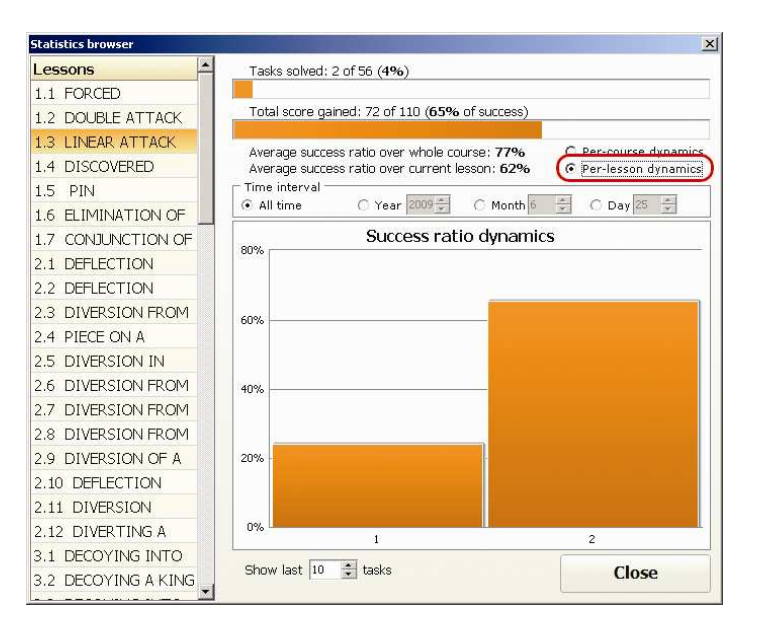

Das Bild zeigt die Dynamik der Erfolgsquote für drei gelöste Aufgaben an.

Die folgenden Daten werden für den ganzen Kurs angezeigt:

• Durchschnittliche Erfolgsquote über den ganzen Kurs, welche dem arithmetischen Mittel aller Erfolgsquoten der Lektionen gleicht.

Wenn ein Nutzer z.B. zwei Lektionen mit totalen Erfolgsquoten von 24% und 100% löst, dann wird die durchschnittliche Erfolgsquote = (24+100) / 2 = 62% sein.

32

Das Diagramm in der unteren Seite des Statistik-Fensters zeigt die Dynamik dieser Quote nach jeder gelösten Aufgabe an. Stellen sie Per-course dynamics ein und geben die Zahl der Aufgaben an, die im Diagramm verwendet werden sollen, an.

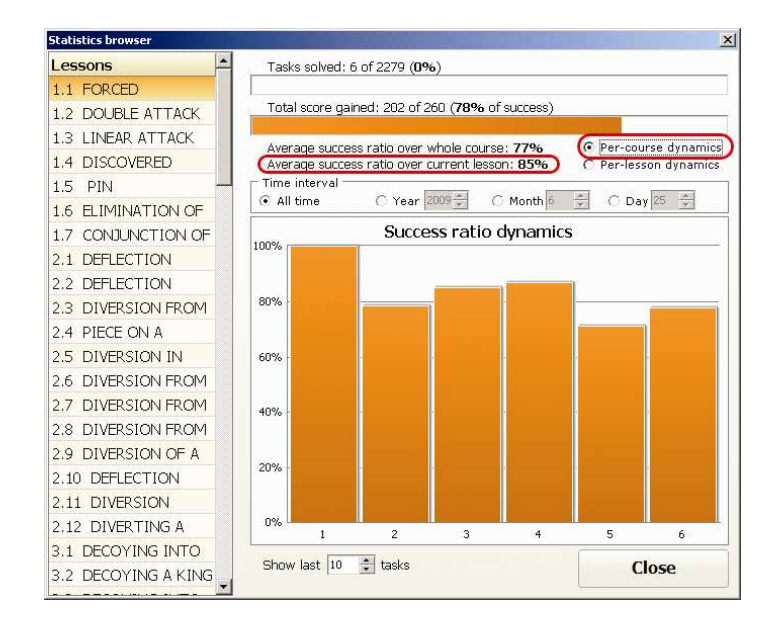

Das Bild zeigt die Dynamik der Erfolgsquote für drei gelöste Aufgaben an.

Beim Time interval werden die Zeitintervalle für die Statistiken gesetzt:

• All time

• Year, month, day. Der aktuelle Tag ist vorgegeben.

#### Drucken

Um auf die Druckmöglichkeiten von Peshk@ Zugriff zu haben, wechseln sie zur Registerkarte Tools.

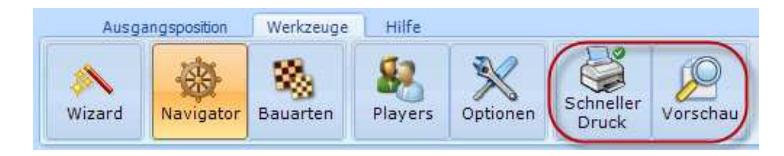

Sie klicken auf den Schalter Options, wählen Print und aktivieren folgende Möglichkeiten:

- • Diagram, wenn sie die Partien nur in Form von Diagrammen ausdrucken wollen.
- • Notation, wenn sie nur die Notation eines Spieles drucken wollen.
- • Beide mit Haken versehen, wenn sie den Druck von Diagramm und Notation brauchen.

Nachdem die Einstellungen gemacht sind, klicken sie auf den Schalter OK.

Klicken sie auf den Schalter Preview unter Tools des Hauptmenüs um das Vorschaufenster zu öffnen. Das zeigt ihnen wie die Partien auf Papier aussehen.

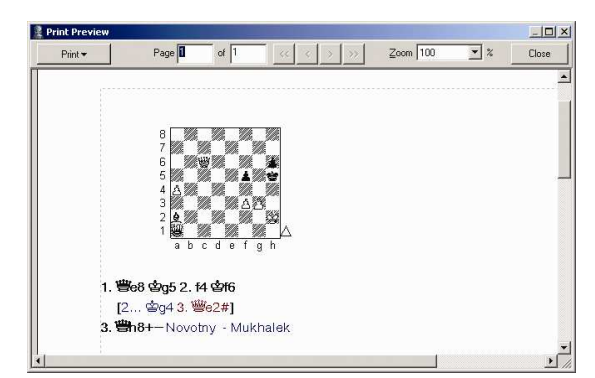

Die Zoom-Einstellung ermöglicht es ihnen eine Prozentzahl des Druckbildes einzustellen. Die Änderung der Größe bezieht sich nur auf das Bild, nicht aber auf den Ausdruck. Um alle Seiten auszudrucken, klicken sie auf den Schalter Print und wählen die Option "All" aus. Um die aktuelle Seite auszudrucken, wählen sie "Current".

Das linke Fenster der 'Page'-Abteilung zeigt die laufende Nummer der Seite, wohingegen das rechte Fenster die Anzahl der Seiten anzeigt. Sie können Seiten aufrufen indem sie die < und > Schalter verwenden. Sie können auch die Zahl der gewünschten Seite im linken Fenster der Page-Abteilung eingeben und [Enter] drücken. Die Schalter << und >> erlauben ihnen zur ersten beziehungsweise zur letzten Seite zu springen. Um das Druckvorschau-Fenster zu schließen, klicken sie auf den Schalter Close oder drücken sie [Escape] auf ihrer Tastatur.

Im Falle, dass sie die Druckeinstellungen nicht ändern möchten, klicken sie auf den Schalter Quick Print. Die Partie wird gedruckt.

#### Peshk@ Assistent

Nein, es ist kein Assistent zum Installieren, wie sie ihn schon kennen! Es ist unser neuer Peshk@ Assistent – ein kompaktes und nützliches Ding, um ihre Aktivitäten bei Peshk@ zu koordinieren.

### Wie er aussieht

Der Peshka@ Assistent ist ein Fenster, das sie nach dem Öffnen des Programms sehen. Auch kann es über Peshk@ selbst erreicht werden (Werkzeuge-Wizard).<br>Seiter Ausdandsboston Transwerker (William Ausdal).

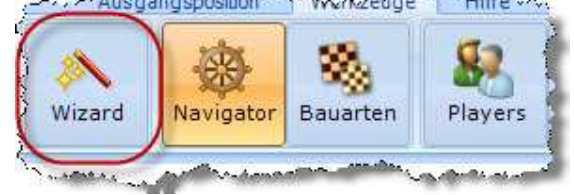

Der Assistent selbst hat folgendes Aussehen:

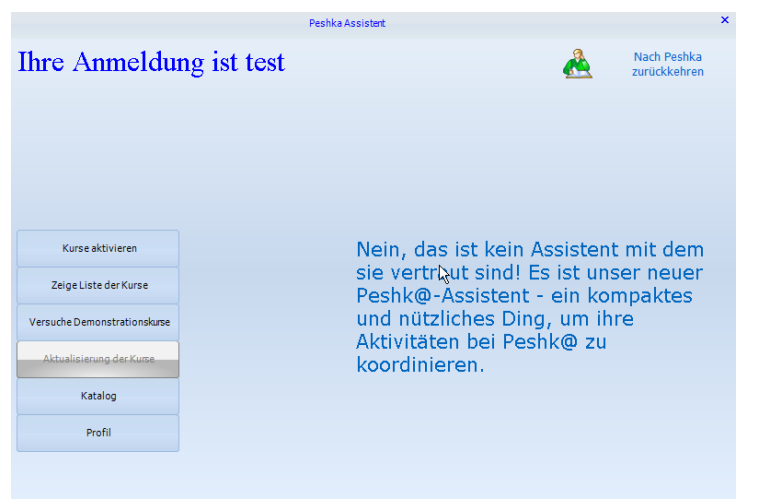

### Sie arbeiten mit Verbindung

Die blauen Schalter können sie jetzt verwenden; wenn die Schalter grau sind, können sie die Schalter nicht verwenden. Zum Beispiel ist der Schalter Kurse aktivierengrau, wenn sie nicht verbunden oder angemeldet sind.

#### Was er macht

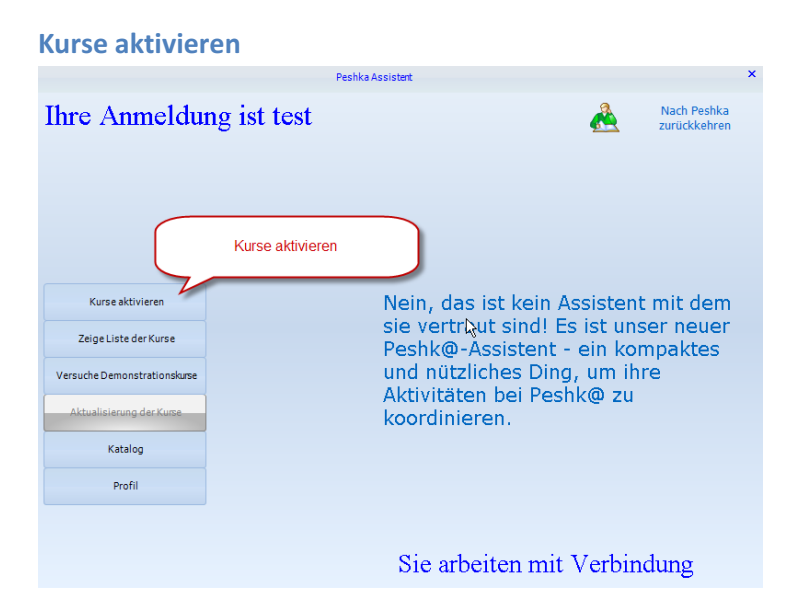

Es ist ein kleines aber wichtiges Werkzeug, das beim Aktivieren von Kursen verwendet wird. Geben sie ihren Code (ohne den Vorspann crsa://) ein und die Kurse werden aktiviert.

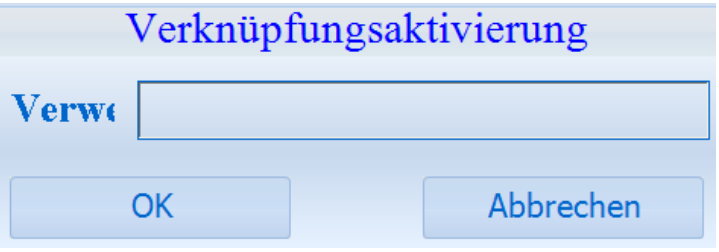

Der Schalter Link Activation ist grau, wenn sie nicht online oder angemeldet sind. Ihr Verbindungsstatus wird in der rechten unteren Ecke des Assistenten angezeigt, ihr Anmeldestatus in der linken oberen Ecke.

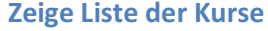

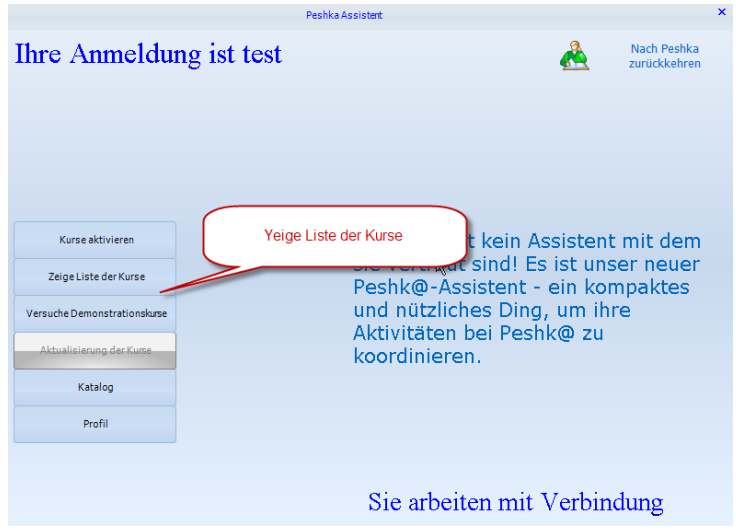

Das ist die Liste aller Kurse, die verfügbar sind, außer denDemonstrationskursen. Das heißt, es ist eine Liste aller Kurse, die sie gekauft haben, sowohl herunter geladene als auch noch nicht herunter geladene.

Das Symbol zum Herunterladen links vom Kursnamen and the state of a

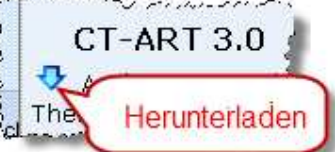

 zeigt, dass der Kurs noch nicht herunter geladen ist. Sie können Kurse nur herunter laden, wenn sie online und angemeldet sind. Ihr Anmeldestatus wird in der linken oberen Ecke angezeigt, ihr Verbindungsstatus in der rechten unteren Ecke.

Ein Doppelklick auf den Kurs öffnet ihn in Peshk@. Wenn der Kurs noch nicht geladen wurde, wird dies automatisch getan.

Im Kopf des Fensters können sie Filter finden, die ihnen helfen, die Kurse zu durchsuchen. Sie können die Schwierigkeit und das Thema der Kurse anzeigen oder aber einen Kurs anhand seines Namens bestimmen.

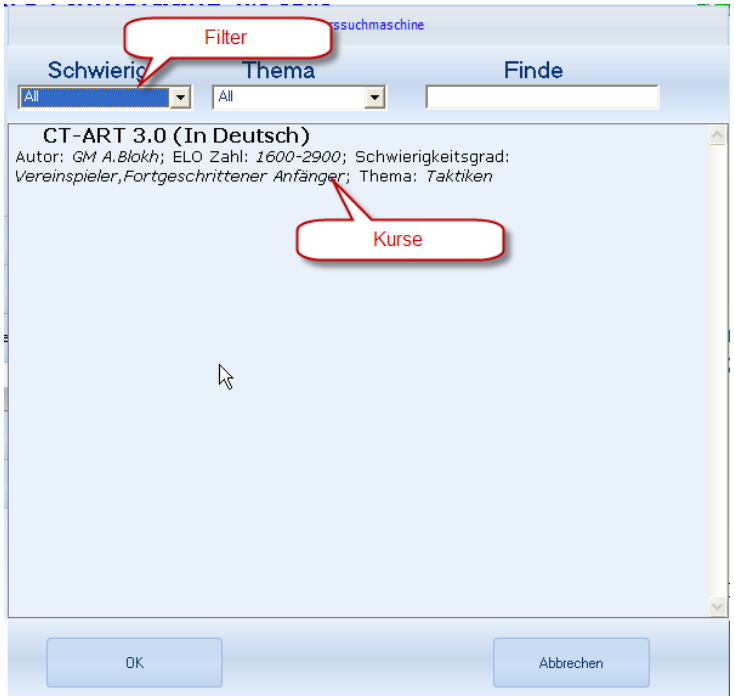

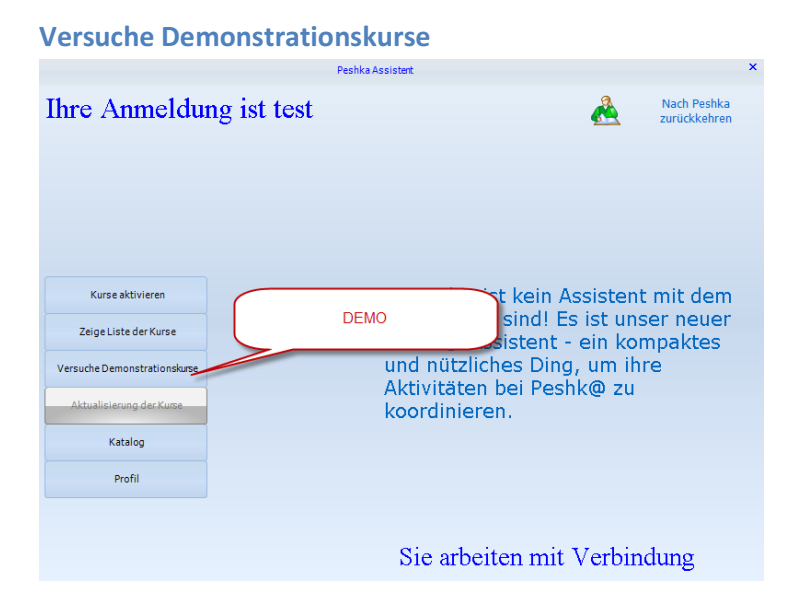

Es sieht aus wie das Fenster , Zeige Liste der Kurse'. Der einzige Unterschied ist, dass sie hier nur Demonstrationskurse sehen. Ein Doppelklick auf den Kurs öffnet ihn in Peshk@. Wenn der Kurs noch nicht geladen wurde, sehen sie ein Symbol links vom Kurs. V commences

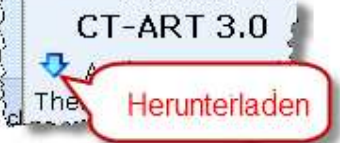

Sie können Kurse nur herunter laden, wenn sie online und angemeldet sind. Ihr Anmeldestatus wird in der linken oberen Ecke angezeigt, ihr Verbindungsstatus in der rechten unteren Ecke.

Im Kopf des Fenster gibt es Filter, die ihnen helfen die Liste zu sortieren und die Kurse zu finden. Siehe ,Zeige Liste der Kurse' für weitere Einzelheiten.

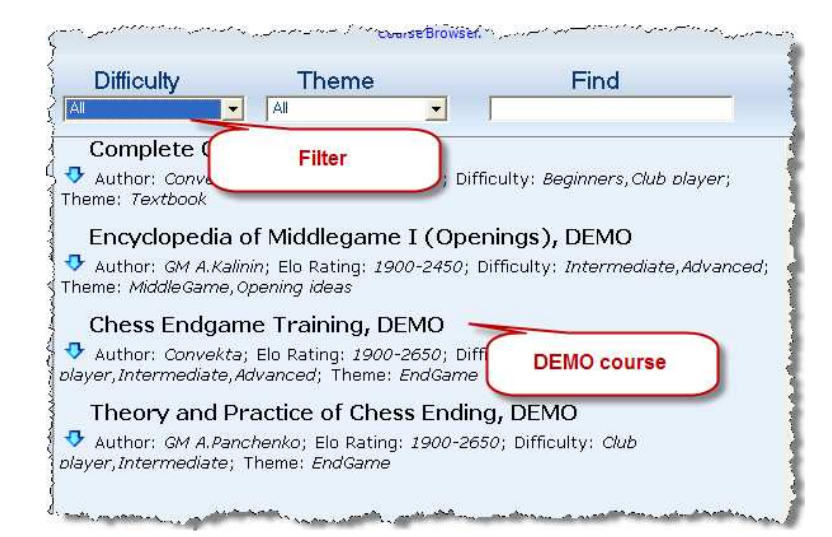

#### Aktualisiere Kurse .<br>Peshka Assistent **Ihre Anmeldung ist test** Nach Peshka A zurückkahran Kurse aktivieren Nein, das ist kein Assistent mit dem sie vertrout sind! Es ist unser neuer Zeige Liste der Kurse istent - ein kompaktes Aktualizierung es Ding, um ihre Versuche Demonstrationskurs n bei Peshk@ zu koordinieren. Katalog Profil Sie arbeiten mit Verbindung

Der Schalter ist fast immer grau. Das heißt, das er selten gebraucht wird. Nur wenn es eine neue Version eines Kurses gibt, den sie bereits haben, wird er blau und durch Anklicken wird der Kurs aktualisiert.

### Katalog Peshka Assistent Ihre Anmeldung ist test Nach Peshka A zurückkehren Kurse aktivieren Nein, das ist kein Assistent mit dem sie vertrout sind! Es ist unser neuer Zeige Liste der Kurse Peshk@-Assistent - ein kompaktes es Ding, um ihre Versuche Demonstrationskurse Katalog bei Peshk@ zu Katalog Profil Sie arbeiten mit Verbindung

# Noch einmal das gleiche Fenster!

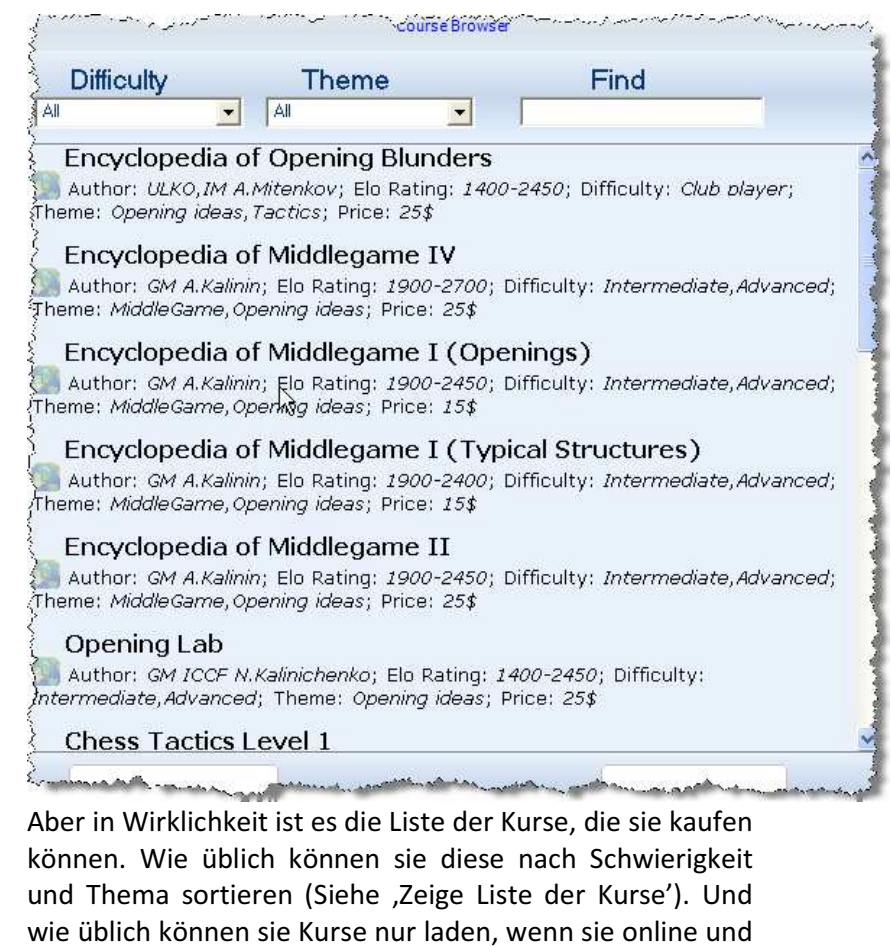

46

sind, ist der Schalter grau.

 angemeldet sind. Ihr Anmeldestatus wird in der linken oberen Ecke gezeigt, ihr Verbindungsstatus in der rechten unteren Ecke. Falls sie abgemeldet oder nicht registriert Nachdem sie auf den Kurs doppelt geklickt haben, werden sie das Fragefenster sehen:

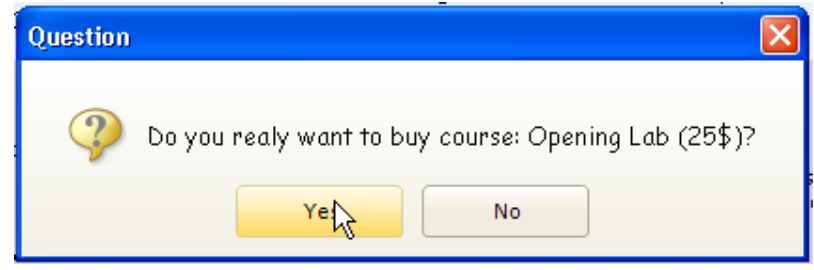

Und nachdem sie ,Yes' angeklickt haben, wird der Kurs gekauft und automatisch geladen. Dann verschwindet er vom Katalog. Sie können damit fortfahren den Katalog zu durchsuchen oder zur Liste der Kurse gehen, um ihren Kurs zu wählen.

Falls sie nicht genügend Geld haben, werden sie diesen Dialog sehen:

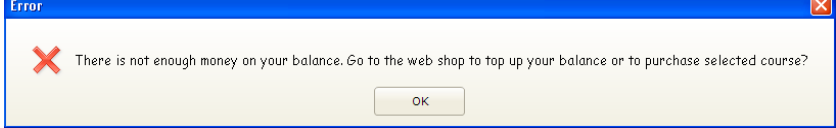

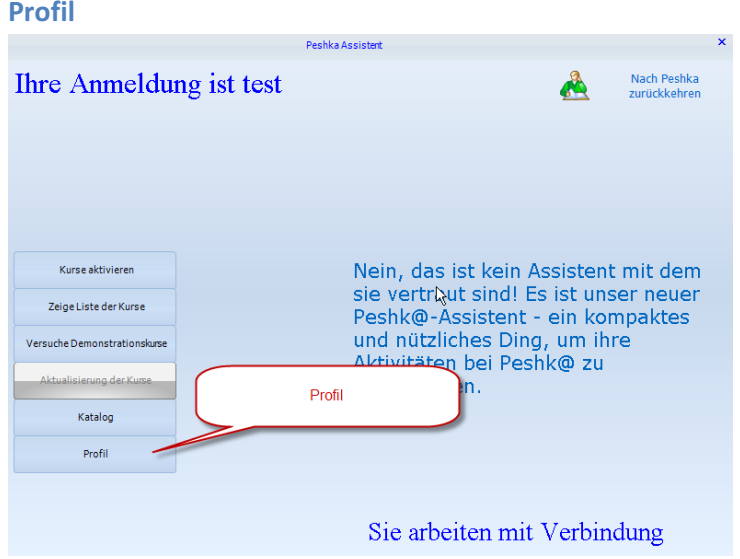

Profil ist ihr Kontoverwalter. Beachten sie, dass das Konto ihre Anmeldung bei Chessok.com ist, die verwendet wird, um Kurse zu kaufen und herunter zu laden. Das ist nicht der Peshk@-Nutzer, das ist eben der Spieler.

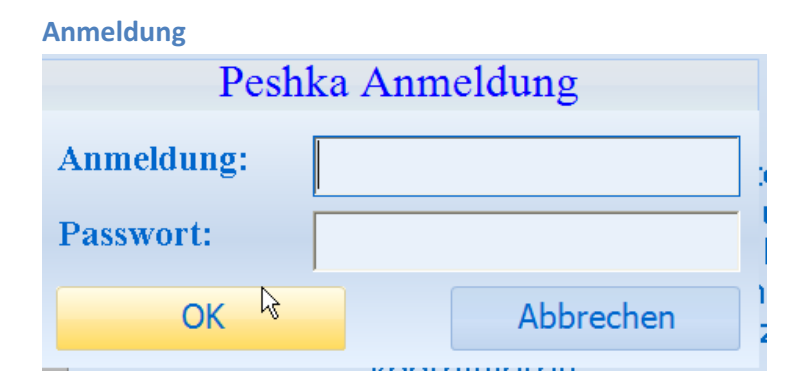

Geben sie ihre Anmeldung und ihr Passwort bei Chessok.com ein, um einzuloggen. Es wird benötigt, um online zu gehen und Kurse herunter zu laden. Falls sie nicht registriert sind oder registriert aber ohne Verbindung, können sie nur mit bereits geladenen Kursen arbeiten.

### Passwort vergessen

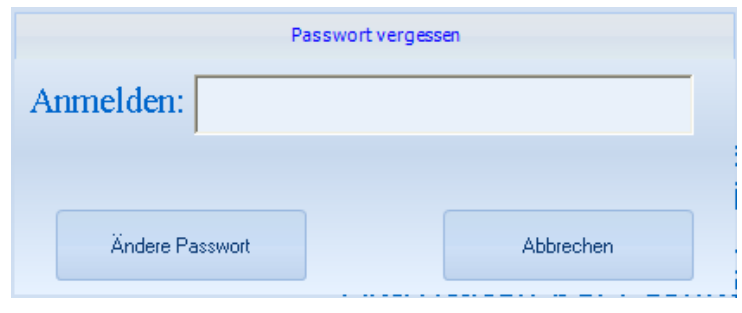

Dies wird verwendet, um ihr Passwort wieder her zu stellen, falls sie es vergessen haben. Beachten sie, das sie eine Internet-Verbindung brauchen, um das Passwort wieder her zu stellen.

Wenn sie eine falsche Anmeldung eingegeben haben (die nicht existiert), werden sie folgenden Dialog sehen:

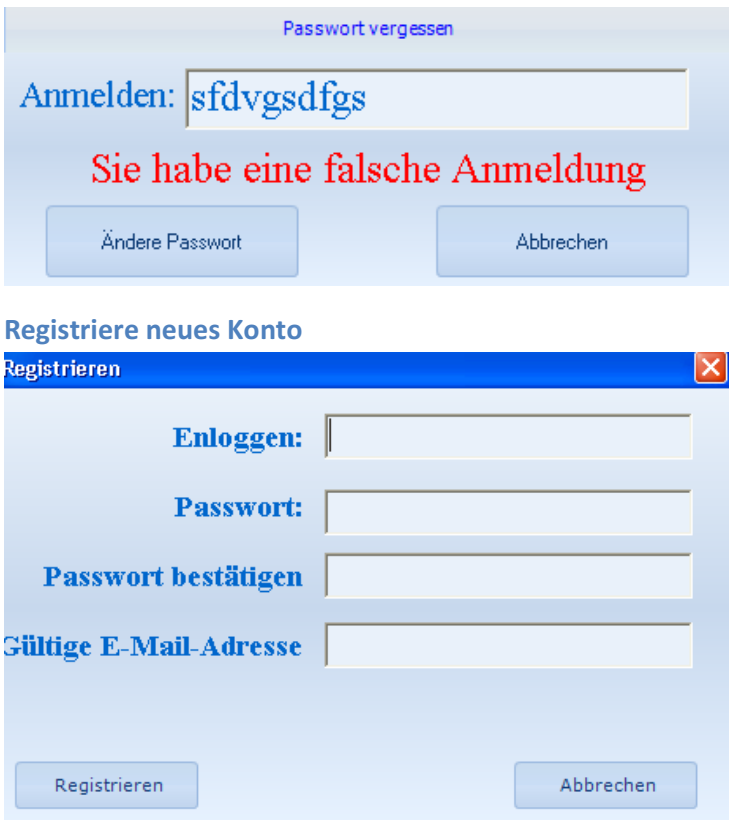

49

Das ist kein neuer Spieler; es ist ein neues Konto bei Chessok.com! Grundsätzlich brauchen sie es nur einmal – bevor sie ihren ersten Kurs herunter laden. Danach brauchen sie sich nur anzumelden, wenn sie mit Peshk@ arbeiten.

### Einige neue Merkmale

#### Herunterladen

Nun werden nahezu alle Ladevorgänge automatisch durchgeführt. Nachdem sie einen Kurs vom Katalog gekauft haben, wird er geladen. Und falls sie ihre Verknüpfung zur Aktivierung (Activation Link) eingegeben haben (nach Einkauf bei ChessOk.com), werden sie eine Liste der Kurse sehen, von wo aus sie sowohl Kurse öffnen als auch herunter laden können.

#### Ohne Verbindung arbeiten

Sie habe keine Internet-Verbindung und wollen dennoch mit Peshk@ arbeiten? Auch arbeiten ohne Verbindung ist möglich, aber natürlich können sie dann keine neuen Kurse kaufen. Klicken sie den Schalter Return to Peshk@ an.

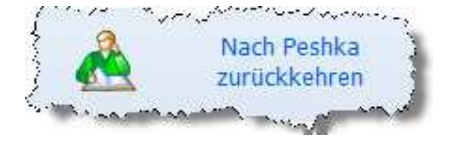

#### **Geschwindigkeit**

Der neue Assistent arbeitet sehr viel schneller als die alte Kurs-Suchmaschine. Die einzige Stelle, bei der sie vielleichtwarten müssen, ist beim Herunterladen von Kursen, denn das hängt von ihrer Netzwerkgeschwindigkeit ab. Aber solange es geht, wird das im Hintergrund stattfinden, damit sie bei Peshk@ spielen können, während sie Kurse herunter laden.

#### Lieber Kunde,

Dieses Programm wurde produziert durch CONVEKTA Ltd.

Bitte kontaktieren sie uns:

Unterstützung: info@chessok.com Verkauf: sales@convekta.com

### http://www.СhessOK.com

#### Neue Trainingskurse

Wir empfehlen die neuen Kurse für Anfänger und fortgeschrittene Spieler:

Chess for Beginners: Elementary Checkmates I (\$32)

Verpassen sie nie wieder ein Matt in einem Zug! Sie werden eine riesige Anzahl von Mattmustern lernen, was ihnen ermöglicht eine Partie im Bruchteil einer Sekunde zu beenden, wenn die Gelegenheit auftaucht. Dieses Programm schließt 40 000 Übungen ein, die aus praktischen Partien genommen wurden. Die hohe Zahl von Übungen ist ein ideales Werkzeug um Geschwindigkeit zu trainieren, sogar für stärkere Spieler.

### Chess Tactics ART 4.0 (\$32)

Letztlich wurde eine neue und verbesserte Version der legendären CT-Art veröffentlicht! Dieser ausgezeichnete Taktikkurs wurde mehr als einmal durch Schachexperten als bestes Schachtrainingsprogramm gewählt. CT-ART ist ein unverzichtbares Trainingswerkzeug für fortgeschrittene Spieler. Die neue Version macht eine übliche Nutzerschnittstelle sportlicher und fügt 1000 Trainingseinheiten hinzu (2200 Grundübungen und 1800 Hilfsübungen insgesamt).

# Complete Chess Course (\$32)

Dieser Kurs deckt ein weites Gebiet an Eröffnungen, Mittel- und Endspielen ab. Es beginnt damit, wie man einen König matt setzt und schreitet zu fortgeschritteneren Themen fort, z.B. einen materiellen oder positionellen

Vorteil verwerten. Dieses Programm schließt 55 Lektionen mit mehr als 1 200 lehrreichen Beispielen ein.

# Besuchen sie www.ChessOK.com and durchsuchen unsere Auswahl an Trainingskursen!

Sie können neue Kurse ausprobieren, bevor sie sie kaufen. Der Erwerb erfordert nur einige Mausklicks und sie werden in der Lage sein unmittelbar einen neuen Kurs zu beginnen. Schnell ist eine Bibliothek an Kursen aufgebaut, die genau die Gebiete betreffen, bei denen sie Verbesserungen am meisten brauchen.

#### Neue Trainingskurse

### Opening Instructor (\$32)

Dies ist eine perfekte Eröffnungsanleitung. Sie bietet einen theoretischen Überblick über alle Schacheröffnungen, die durch lehrreiche Partien der großartigsten Schachspieler illustriert werden. Die kompakte Eröffnungsanleitung enthält eine detaillierte Klassifizierung, welche sie für Spieler jedes Niveaus nützlich macht - Anfänger, mittlere und fortgeschrittene Spieler.

Jede Eröffnungsvariante wird mit Bewertungen und Charakterisierungen von Schlüsselzügen unterstützt. Die Geschichte der Entwicklung von Eröffnungsvarianten als auch ihr aktuelles Ansehen wird dargestellt. Das

theoretische Material wird angenehm illustriert durch klassische Partien mit detailliert

# Chess Tactics for intermediate players (\$32)

Ein grundlegendes Trainingsprogramm über Schachtaktik. Der Kurs schließt über 1200 Übungen ein, entsprechend klassifiziert nach Themen und Schwierigkeit.

Verschiedene sichtbare Hinweise werden geboten, falls sie spielen.

Der falsche Zug, wenn sie eine Übung machen. Wenn sie jedes Thema Schritt für Schritt durchgehen, meistern sie alle taktischen Methoden und verbessern ihr Spiel deutlich. Das ist so für bessere Anfänger und mittlere Spieler konzipiert.

# Chess for Intermediate players: Mating of the King (\$32)

Dieser Kurs besteht aus 20 000 Übungen aus Meisterpartien. Finde die beste Fortsetzung für einen Mattangriff gegen den König.

### http://www.СhessOK.com

#### 55

#### Schachsoftware zur Unterhaltung

Dinosaurier-Schach

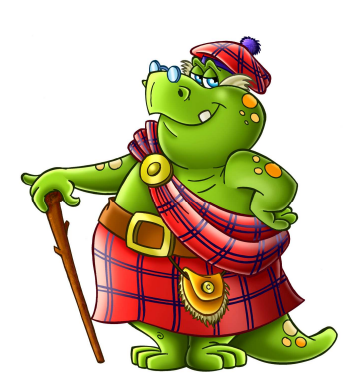

Dinosaurier-Schach ist ein Multimedia-Spiel, um Kindern beizubringen, wie Schach gespielt wird. Dinosaurier Schach ist für

völlige Anfänger. Es ist eine großartige Hilfe für Eltern, die ihren jungen Kindern (Alter 4+) beibringen möchten, wie Schach gespielt wird. Der hauptsächliche Vorteil von Dinosaurier-Schach ist, dass Schachlernen in ein eigenes Spiel verwandelt wird, das richtigen Spaß macht und eine begeisternde Aktivität fördert.

### Online Chess Puzzles bei www.ChessOK.com

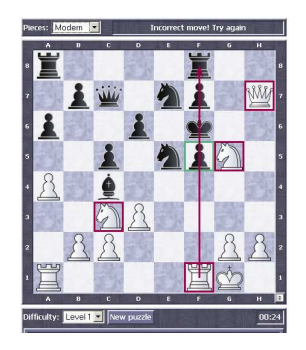

Lösen sie gerne Schachpuzzles? Wir laden sie ein, ihre Schachfähigkeiten kostenlos zu testen – bei unseren online Schachpuzzles! Dort gibt es 1200 Schachpuzzles auf verschiedenen Niveaus, vom Anfänger bis zum mittelstarken Spieler.

Finde mehr Produkt und Freie Dienste auf www.ChessOK.com